# **SuccessFactors (SF) Learning**

Supervisor's Guide

**MY TEAM**

## Table of **Contents**

**VIEW**

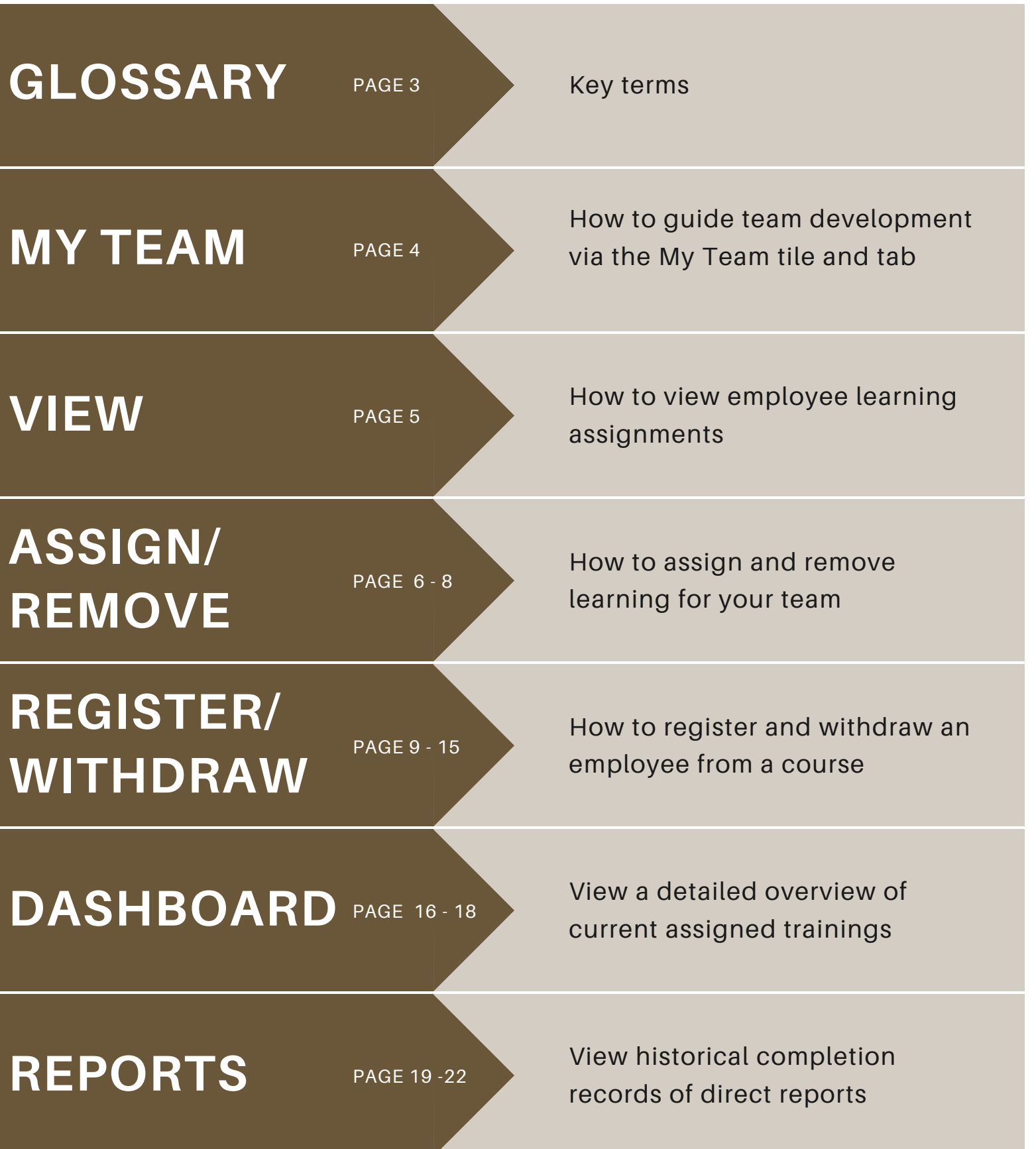

**ASSIGN/ REMOVE**

**REGISTER/ WITHDRAW**

DASHBOARD PAGE 16 - 18

REPORTS PAGE 19-22

**ASSIGN**<br>for online self-paced courses

**REMOVE**<br>for online self-paced courses

**REGISTER**

**WITHDRAW**

**CURRICULA**

## <span id="page-2-0"></span>Glossary

Glossary PG. 3

When you *assign a course* to an employee, it lets the employee know these are courses you want them to attenc

When you *remove* a course from an employee, it lets the employee know you no longer want them to attend that course. For online self-paced courses<br>
Them to attend.<br>
When you remove a course from employee, it lets the employee<br>
for online self-paced courses<br>
For live scheduled courses<br>
For live scheduled courses<br>
WHITHDRAW<br>
For live sched

When you *register* a course to an employee, it lets the employee know you signed them up for a specific scheduled course.

When you *withdraw* an employee from a course, it lets the employee know you no longer want them to attend that scheduled course

**CURRICULA**<br> **Required trainings with recurring**<br> **Required trainings with recurring**<br> **REARNING**<br>
Any training that is assigned or<br>
registered to direct reports Required trainings with recurring renew date.

Any training that is assigned or registered to direct reports

As a supervisor, you will be able to view information about your employees via the "My Team" tile.

From the SF Learning home page, click on the "My Team" tile.

If you have multiple employees reporting to you, you must select the employee you want to review.

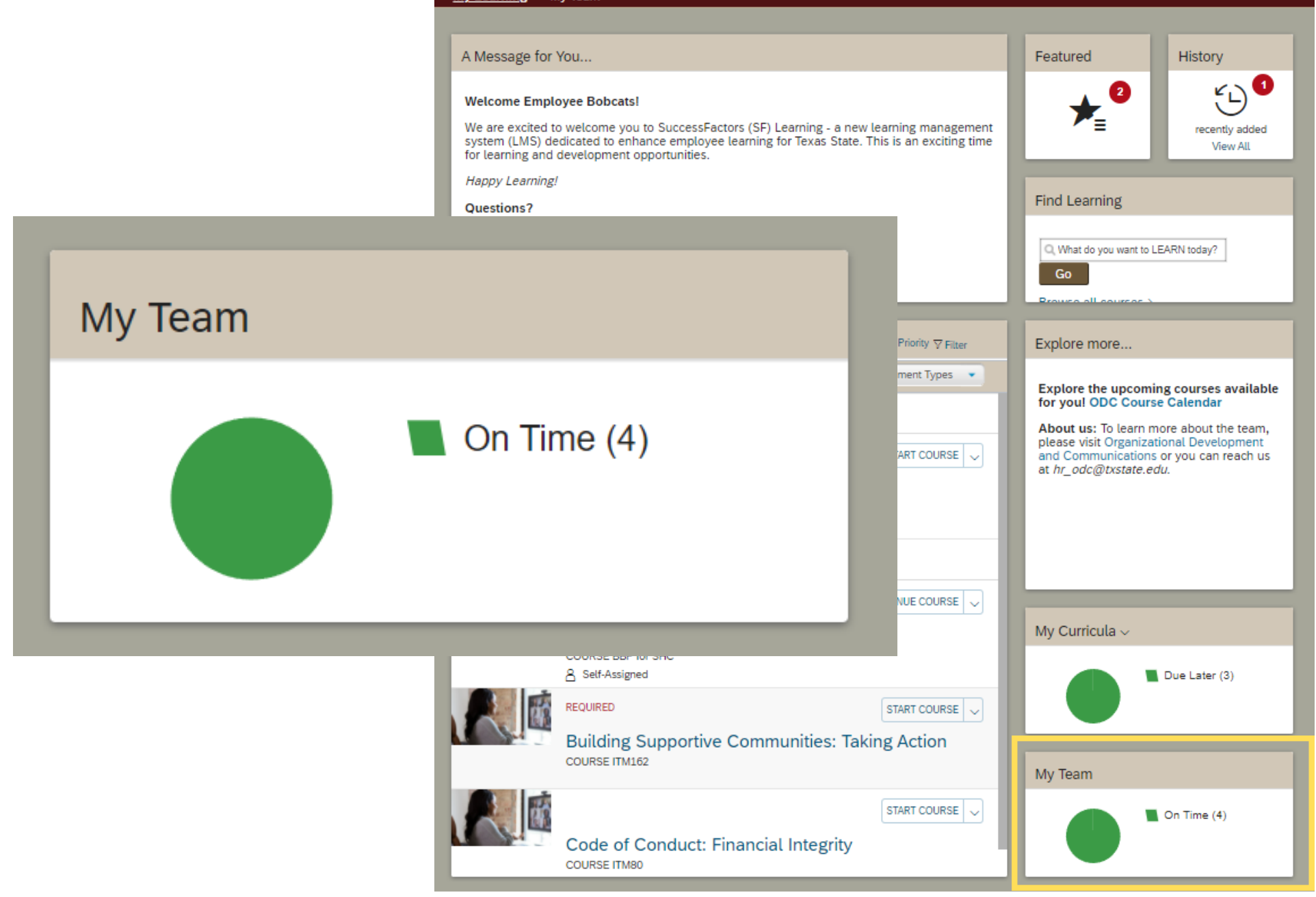

## My Team

#### My Learning My Team

After clicking on "My Team" you will navigate to the 'Learning Plan' page.

On this page, all employees that report to you are displayed in the column on the left. The first employee's learning assignments is automatically displayed.

To view other employee learning assignments, click the appropriate name in the column on the left.

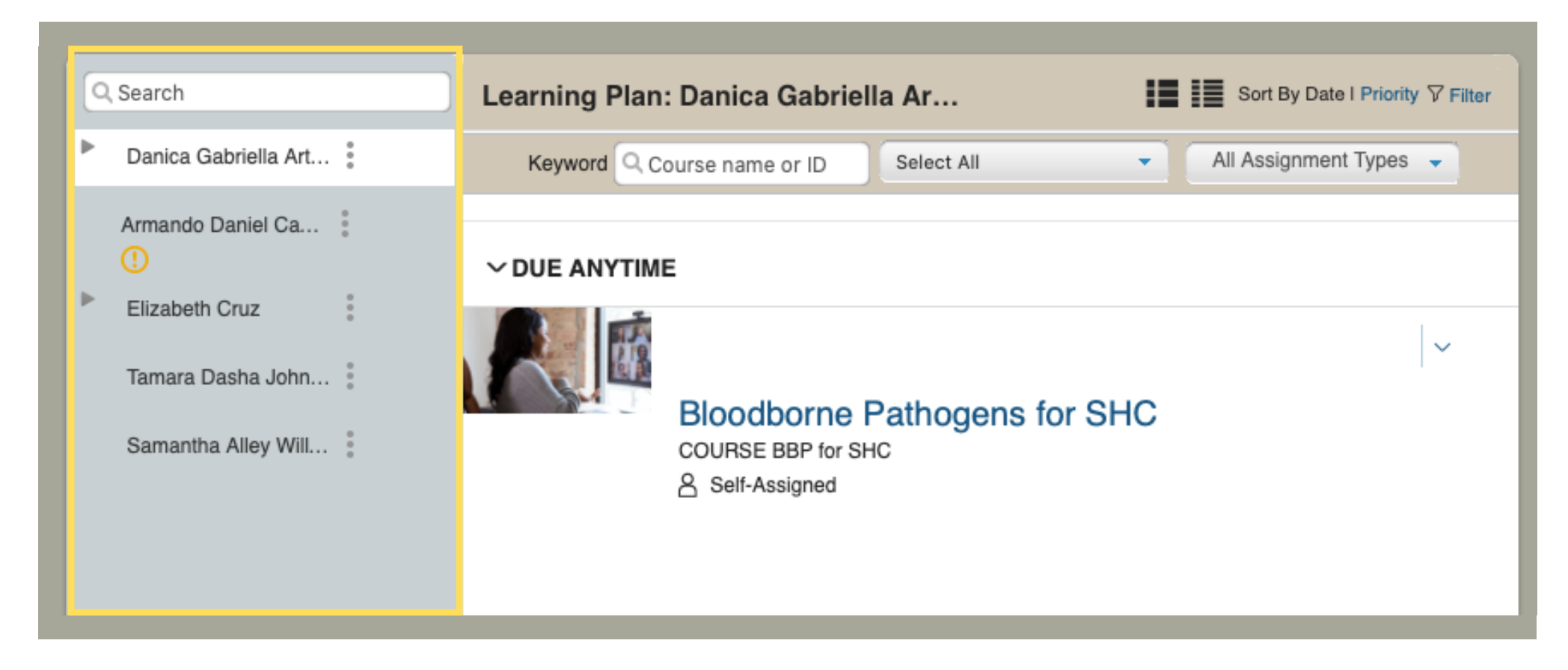

## View Assignments

#### View PG. 5

There are two ways to assign and remove learning to an employee. The first way is located under "Learning Plan."

Start by selecting the employee you want to assign learning to and click the three dots next to their name.

When the pop up box appears, click "Assign Learning."

To remove learning assignments click the drop-down arrow to select "remove."

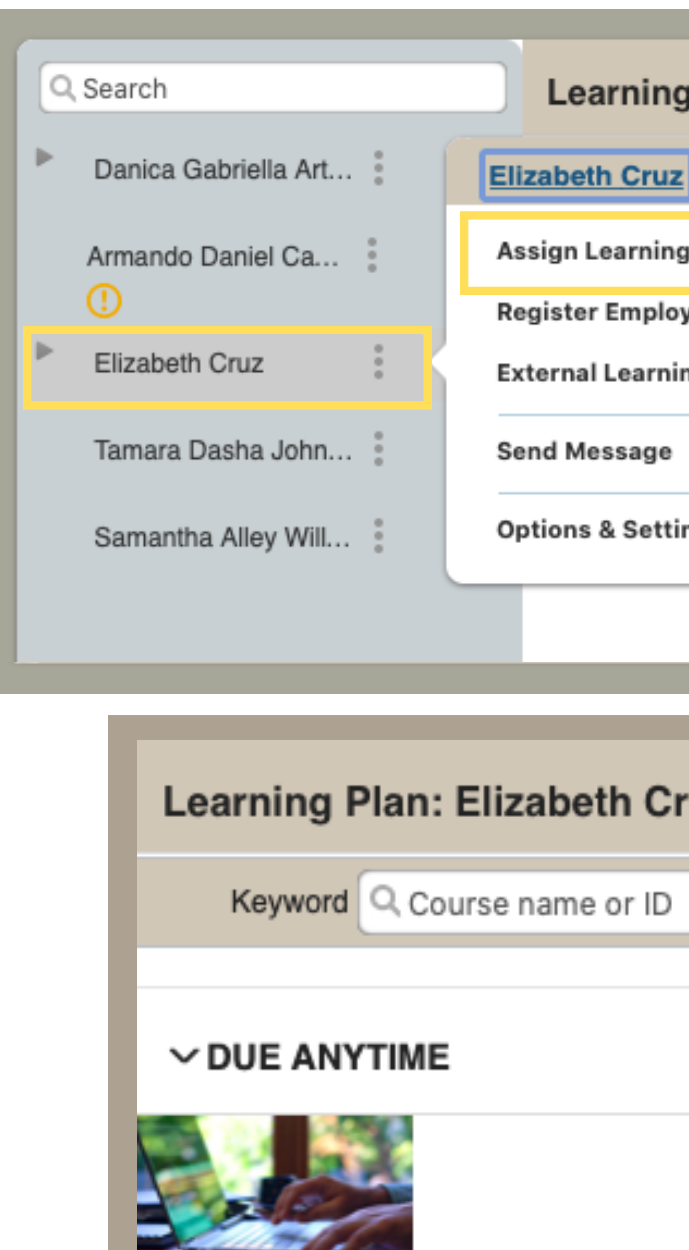

10 Ways More \ **COURSE LINKE** A Self-Assigne

## Assign & Remove

### Assign / Remove PG. 6

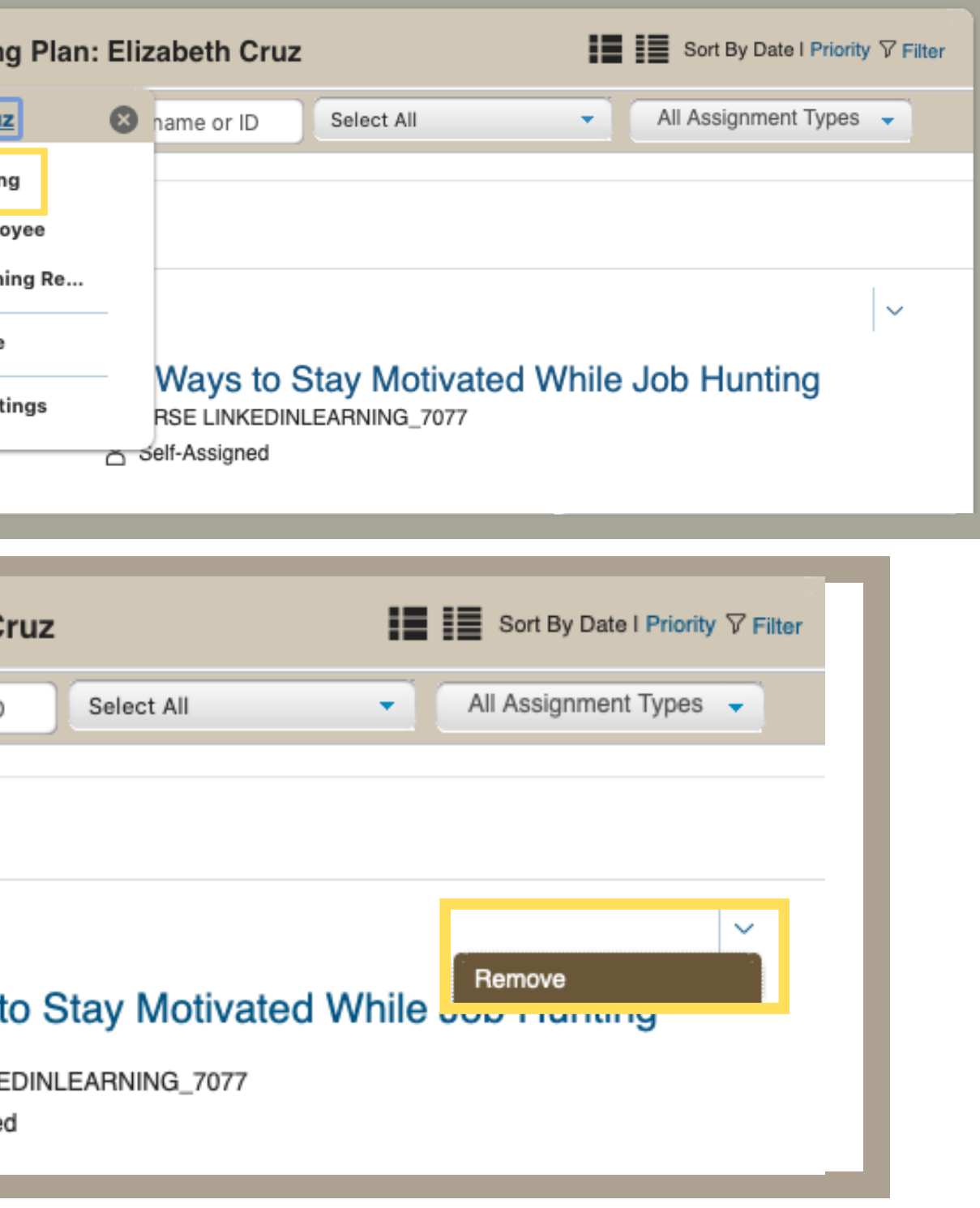

The second way to assign and remove learning to an employee is on the "Manager Links" tile.

Locate the "Manager Links" tile on the right of the "Learning Plan" page and click "Assign /Remove Learning."

Once on the "Assign/Remove Learning" page, click either "Assign Learning" or "Remove Assigned Learning."

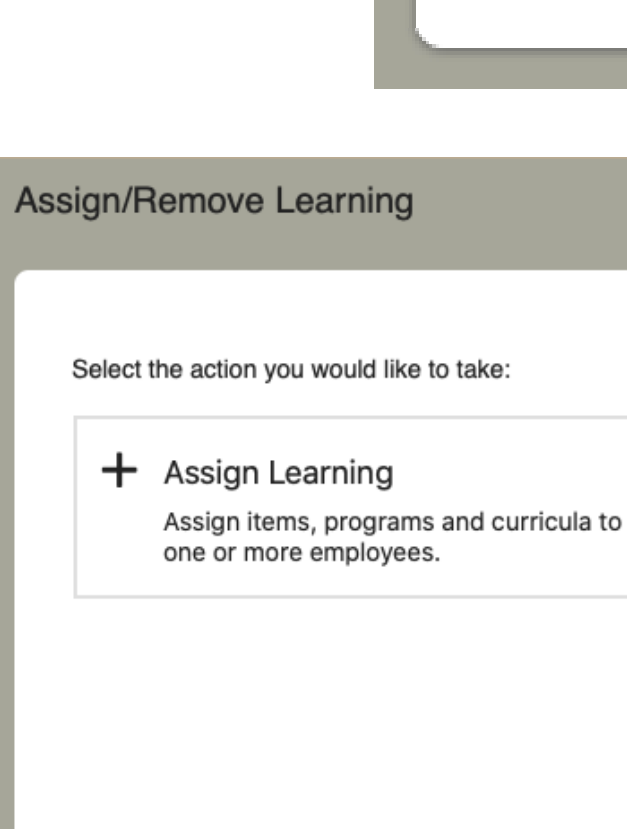

## Assign & Remove Cont.

### Assign / Remove PG. 7

#### **Manager Links**

Assign/Remove Learning

Register/Withdraw Employees

#### (X) Remove Assigned Learning

Remove assigned items and programs from one or more employees. Curricula and administrator-assigned items and programs cannot be removed.

Cancel

Once both the appropriate course and employee are selected, click "continue" to assign or remove.

After clicking "continue" you will be prompted to confirm details and click either "Assign Learning" or "Remove Learning" to submit.

Once submitted you will receive either the message "Successfully Assigned" or "Successfully Removed" on the following page.

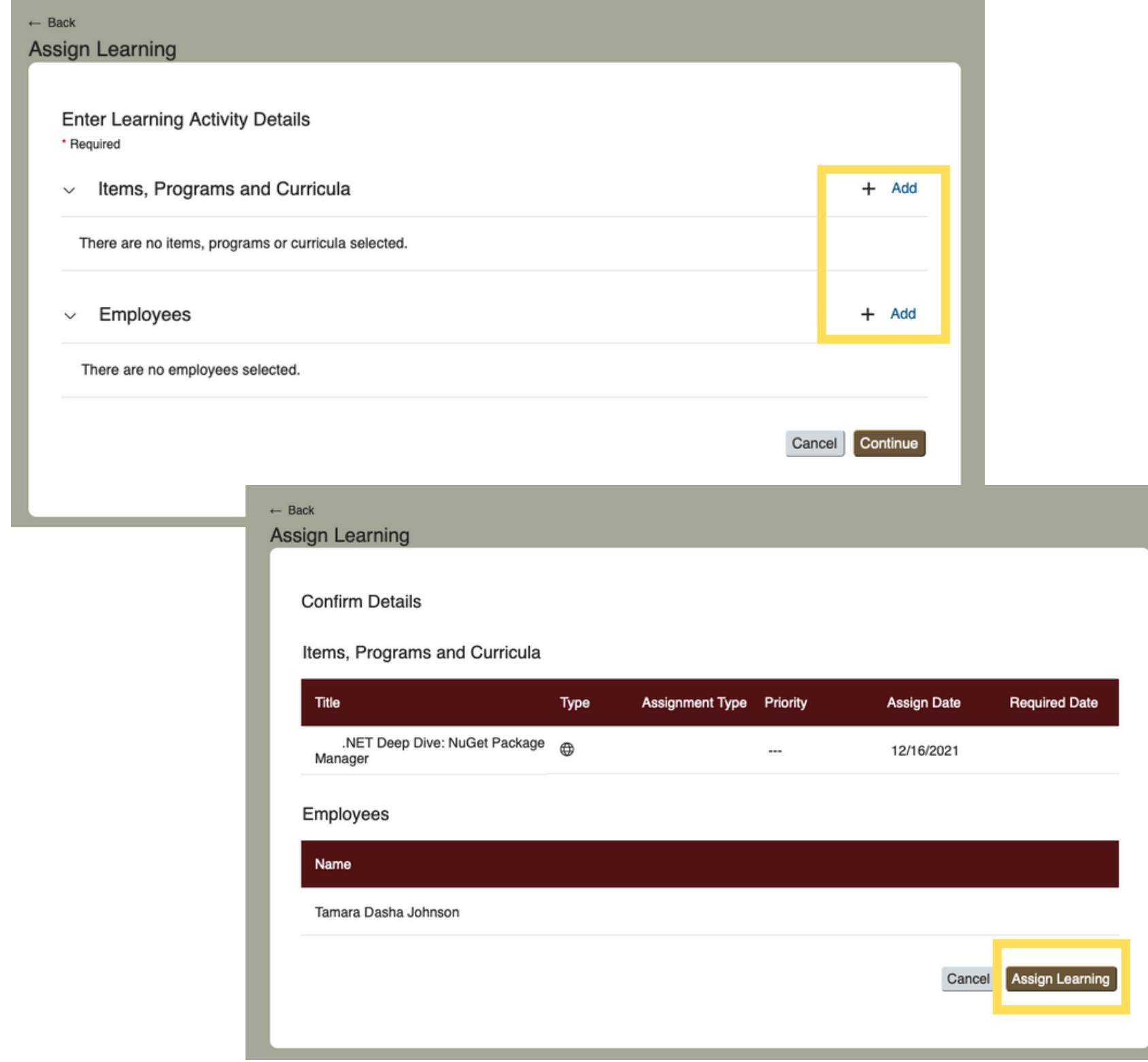

## Assign & Remove Cont.

### Assign / Remove PG. 8

## Register Employees

There are two ways to register a course to an employee. The first way is located under "Learning Plan."

Start by selecting the employee you want to register the course to and click the three dots next to their name.

When the pop up box appears, click "Register Employee."

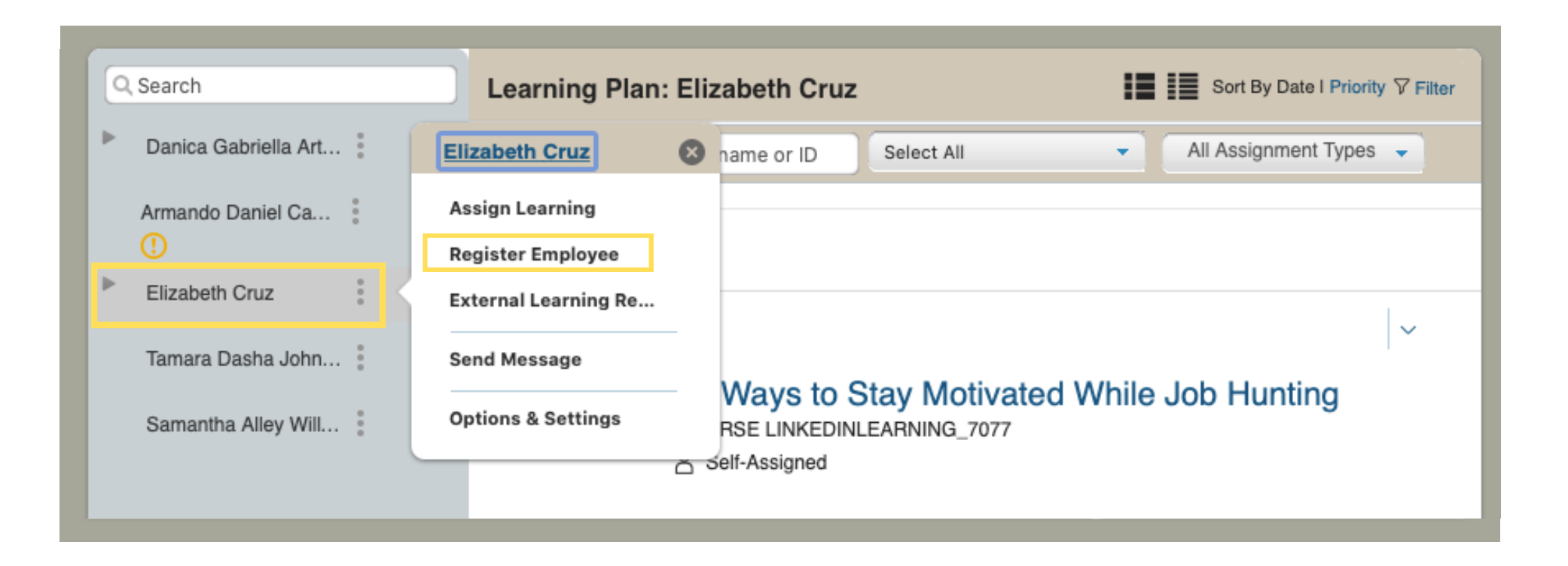

## Register Employees Cont.

The second way to register a course to an employee is on the "Manager Links" tile.

Locate the "Manager Links" tile on the right of the "Learning Plan" page and click "Register /Withdraw."

Once on the "Register /Withdraw Employees" page, click "Register Employees."

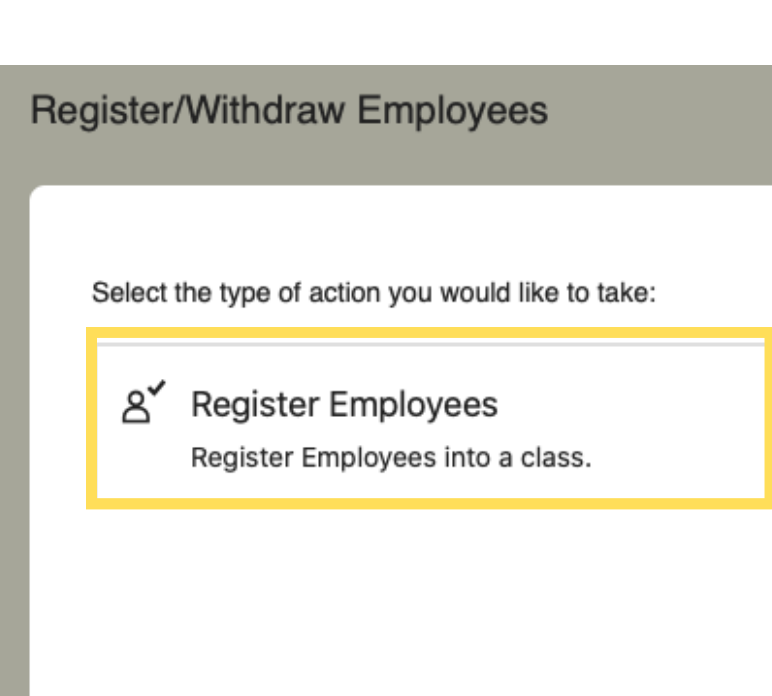

### Register / Withdraw PG. 10

#### **Manager Links**

- Assign/Remove Learning
- Register/Withdraw Employees

 $\mathsf{a}^\mathsf{x}$ **Withdraw Employees** 

Withdraw Employees from a class.

Cancel

## Register Employees Cont.

### Register / Withdraw PG. 11

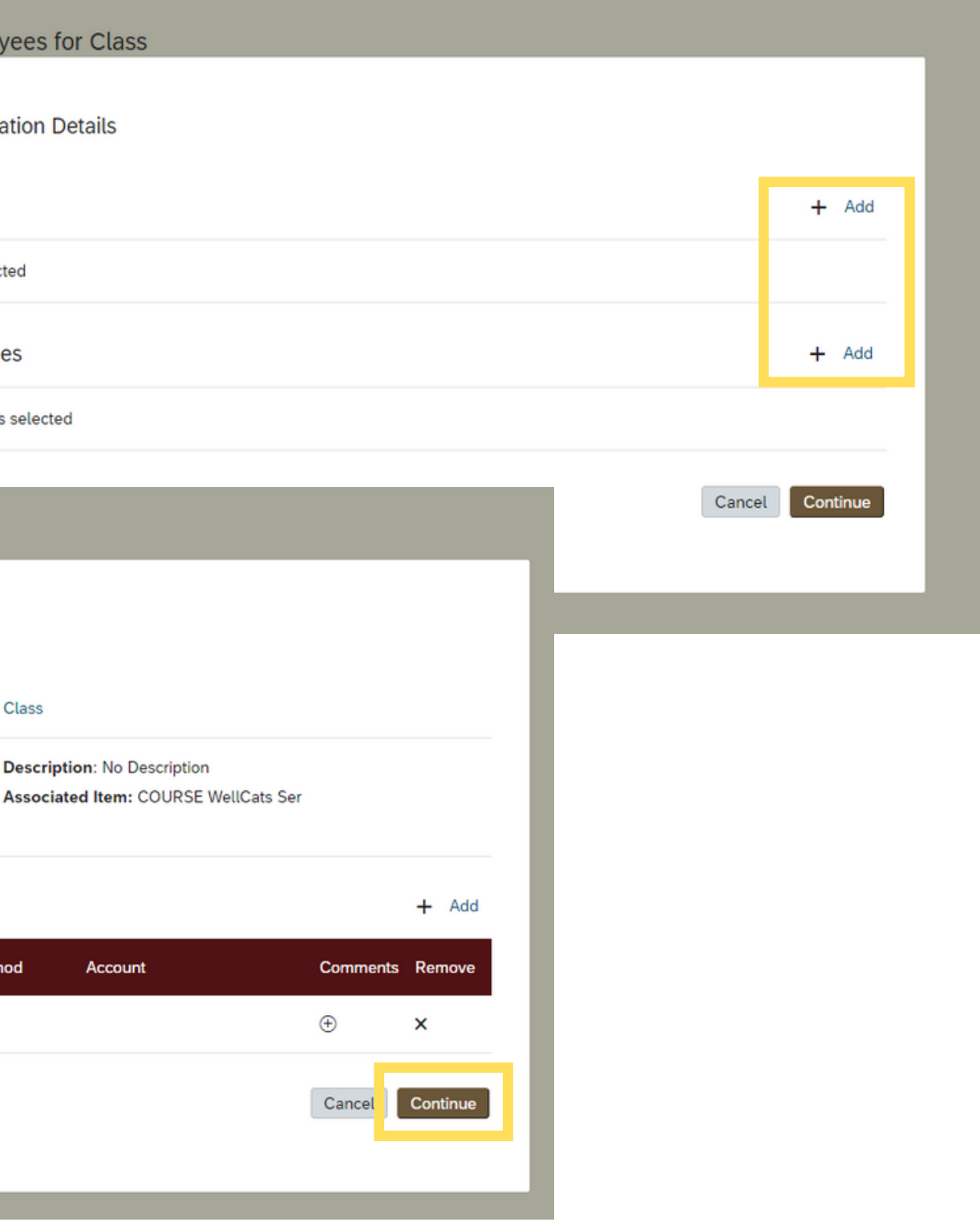

After clicking "register employee" you will navigate to the "Register Employees for Class" page.

First select the appropriate class by clicking the "add" button.

After selecting the appropriate class you will then be prompted to select the appropriate employee.

Once both class and employee are selected, click "continue."

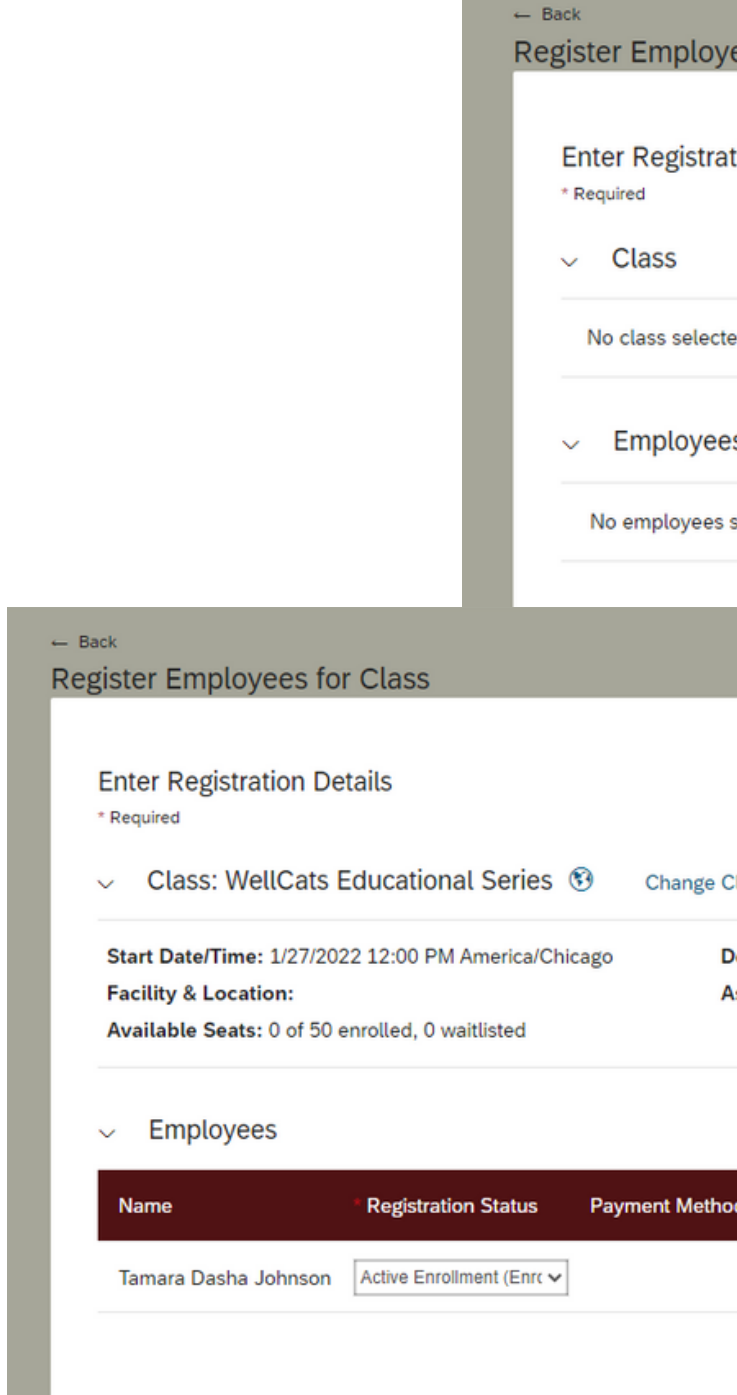

## Register Employees Cont.

After clicking "continue" you will be prompted to confirm details and click "Register Employees" to submit.

Once submitted you will receive the message "Successfully Registered" on the following page.

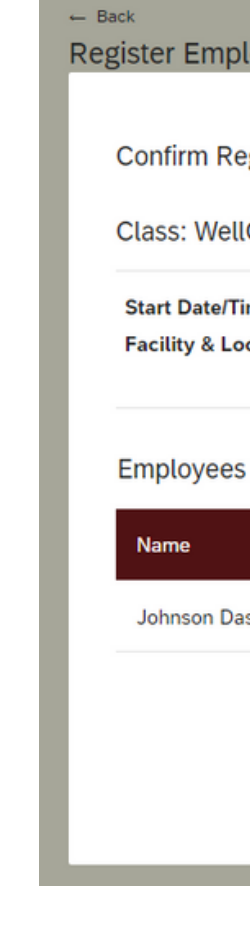

**Successfully Registered** 

**Successfully Registered** 

All registrations in this class were successful.

Register or withdraw more employees

#### Register / Withdraw PG. 12

### **Register Employees for Class Confirm Registration Details** Class: WellCats Educational Series <sup>®</sup> Start Date/Time: 1/27/2022 12:00 PM America/Chicago **Description: No Description Facility & Location:** Associated Item: COURSE WellCats Ser

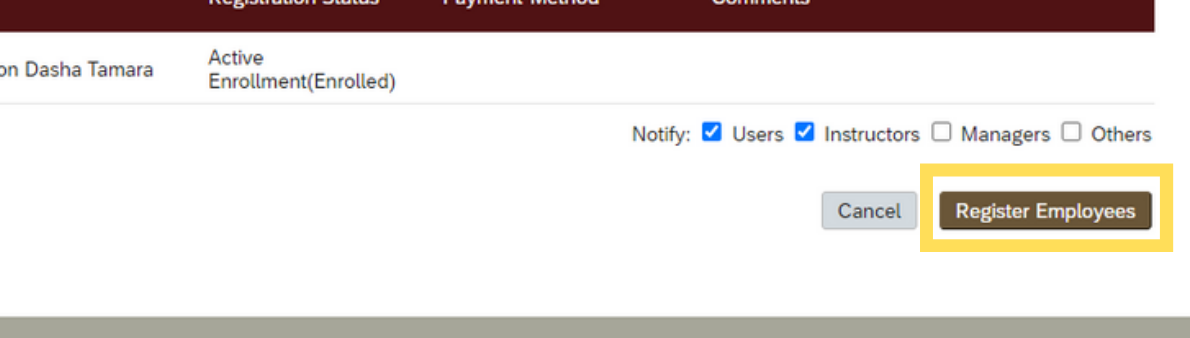

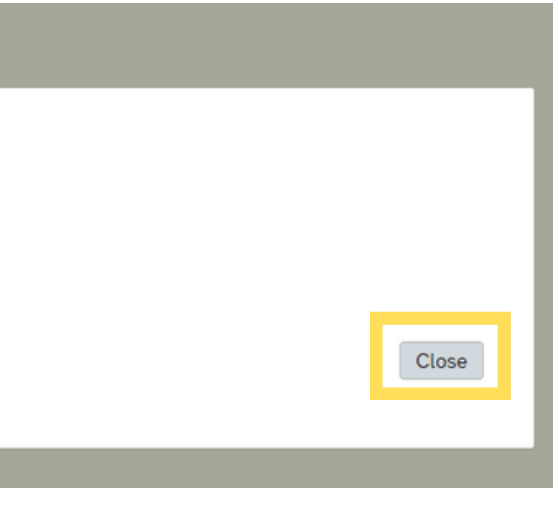

## Withdraw Employees

To withdraw an employee from a course locate the "Manager Links" tile.

The "Manager Links" tile is on the right of the "Learning Plan" page. Click "Register /Withdraw."

Once on the "Register /Withdraw Employees" page, click "Withdraw Employees."

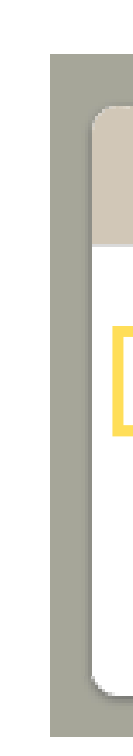

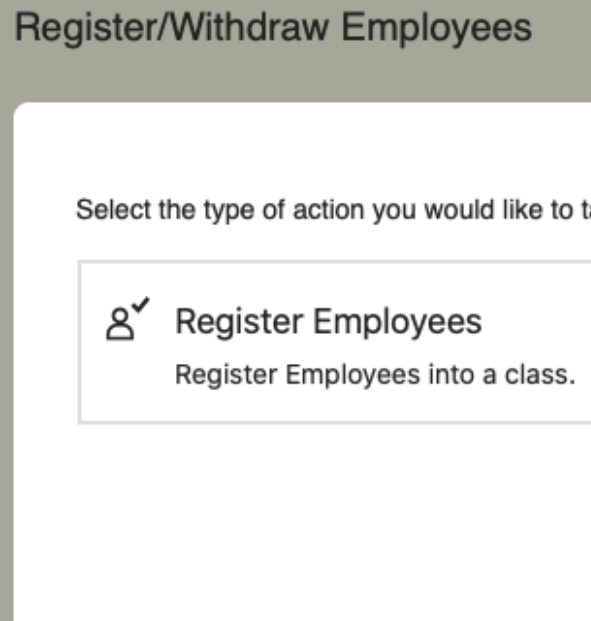

#### Register / Withdraw PG. 13

#### **Manager Links**

Assign/Remove Learning

Register/Withdraw Employees

take:

8<sup>x</sup> Withdraw Employees

Withdraw Employees from a class.

Cancel

## Withdraw Employees Cont.

After clicking "withdraw employee" you will navigate to the "Withdraw Employees from Class" page.

First select the appropriate class by clicking the "add" button.

After selecting the appropriate class you will then be prompted to select the appropriate employee.

Once both class and employee are selected, click "continue."

### **Withdr** Ente \* Requ No  $\ddot{\mathbf{v}}$ Se  $\leftarrow$  Back **Withdraw Employe Enter Registration** \* Required Class: WellCa **Start Date/Time: 1/2 Facility & Location:**  $\sim$  Enrolled Emp Tamara Dasha John

### Register / Withdraw PG. 14

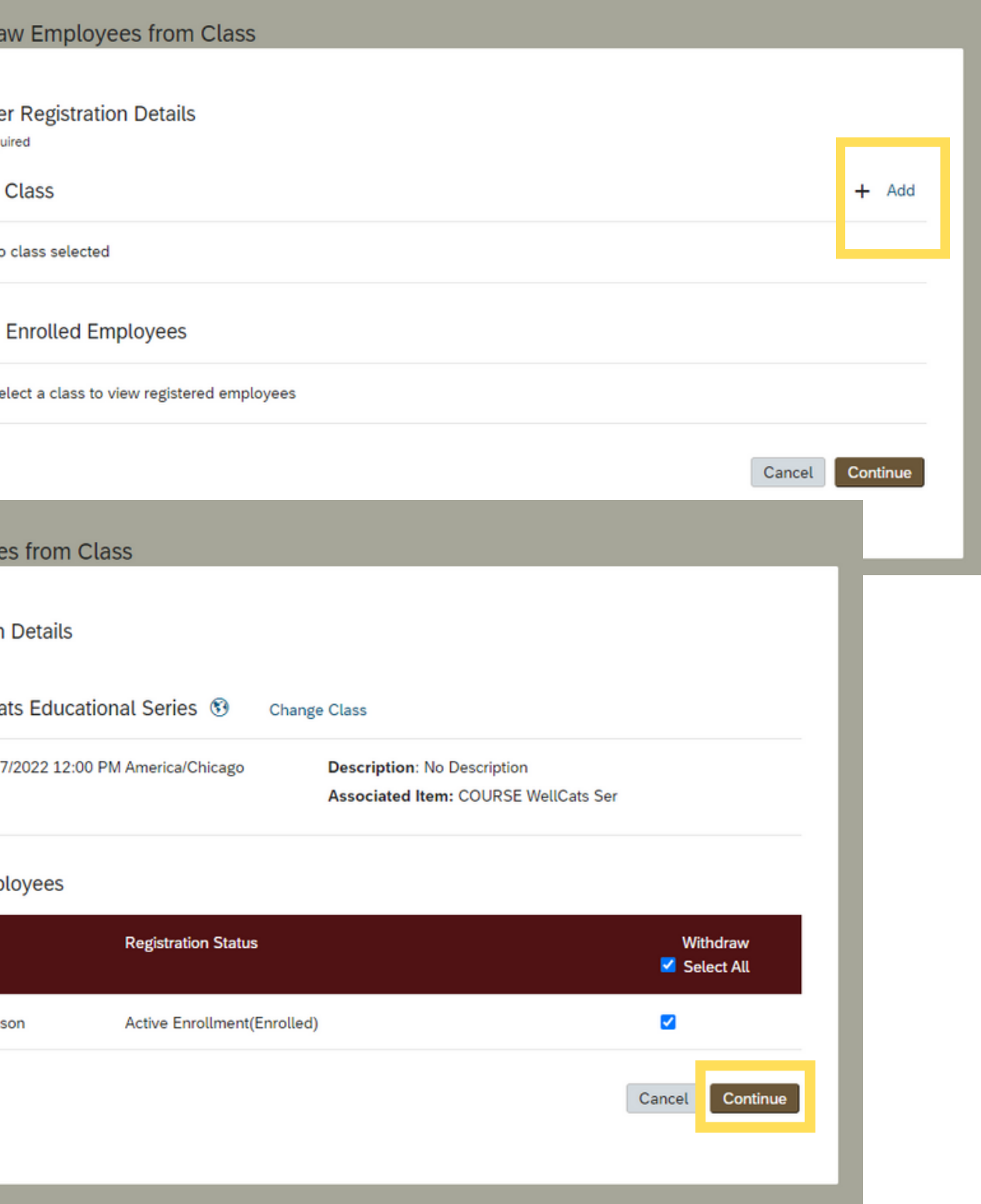

## Withdraw Employees Cont.

### Register / Withdraw PG. 15

#### **Withdraw Employees from Class**

#### **Confirm Withdrawal Details**

 $-$  Back

User

#### **Class: WellCats Educational Series**

Start Date/Time: 1/27/2022 12:00 PM America/Chicago **Primary Location:** 

**Description: Associated Item: COURSE WellCats Ser** 

#### Employees to be Withdrawn

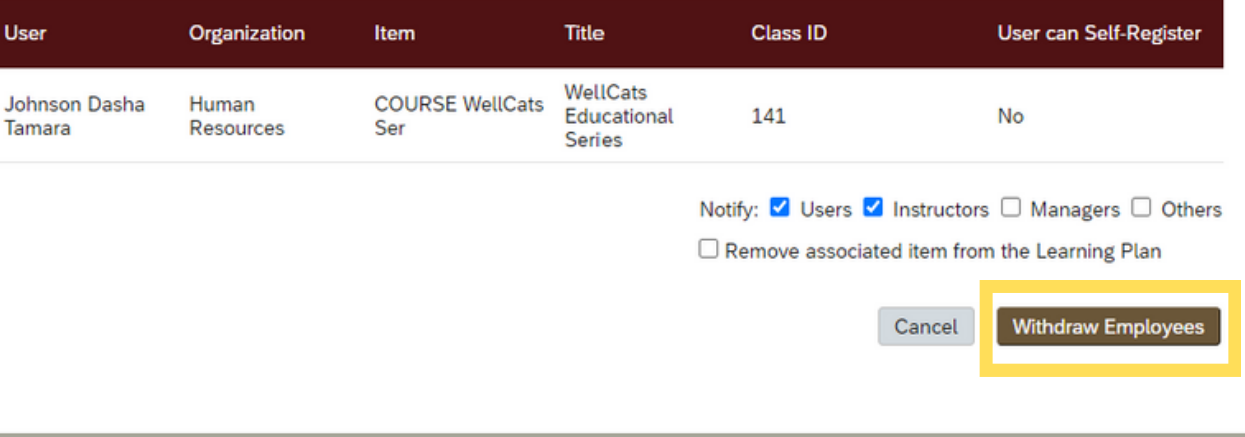

After clicking "continue" you will be prompted to confirm details and click "Withdraw Employees" to submit.

Once submitted you will receive the message "Successfully Withdrawn" on the following page.

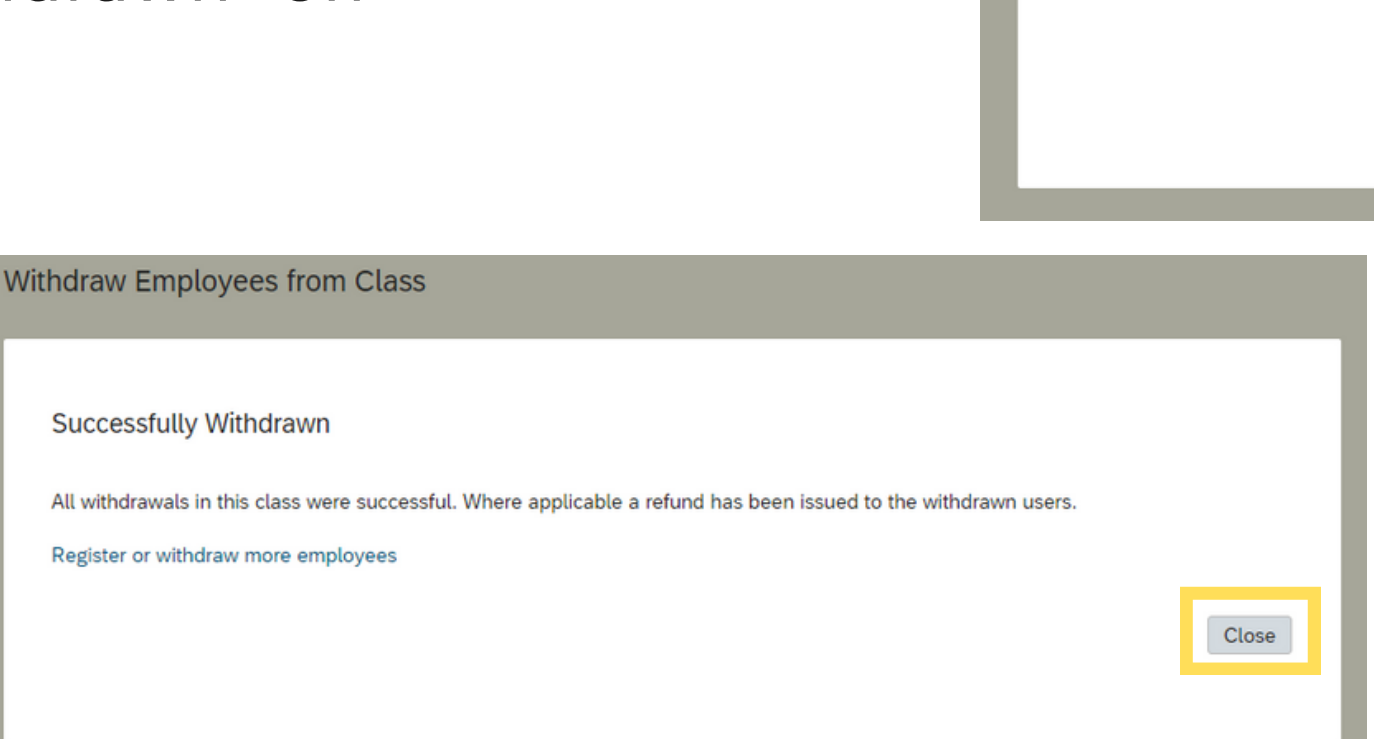

## Dashboard

#### **Find Learning** ffrey Riddle **pa III** Sort By Date | Priority  $\nabla$  Filter Select All All Assignment Types  $\bullet$ se name or ID Go  $Q$ , Find Learning Browse all courses > ONTH 29/2023 | REQUIRED  $\vert \downarrow$ **Manager Links** Preventing Harassment and Discrimination (EEO & itle IX) Assign/Remove Learning OURSE ITM184 Register/Withdraw Employees art of Preventing Harassment and Discrimination (EEO & Title IX) Dashboard Reports 12/2023 | | | REQUIRED  $\vert \vee$ **GBTQIA Allies Training OURSE AlliesTrain** Assigned by Samantha Alley Williams

As a supervisor, you will be able to view a detailed overview of current assigned trainings to your employees via the "My Team" tab.

From the SF Learning home page, click on the "My Team" tab.

Locate the "Manager Links" tile on the right of the "Learning Plan" page and click "Dashboard."

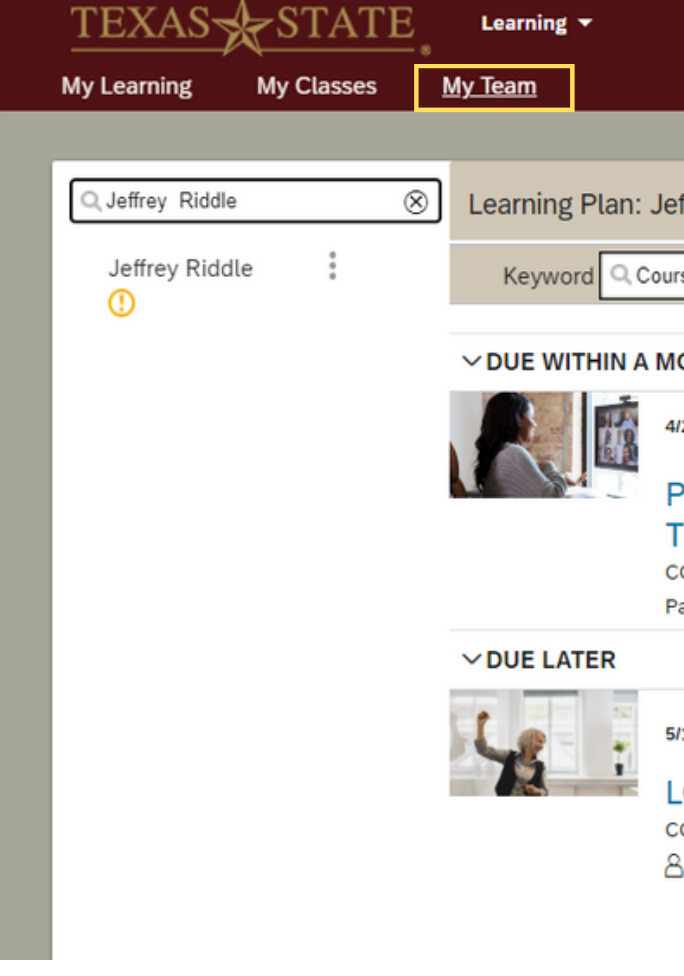

After clicking "Dashboard" you will navigate to the Dashboard page.

On this page, you can view a status report of all employees that report to you.

You will also have the option to filter trainings to view either 'Learning' or 'Curricula.'

## Dashboard Cont.

### View PG. 17

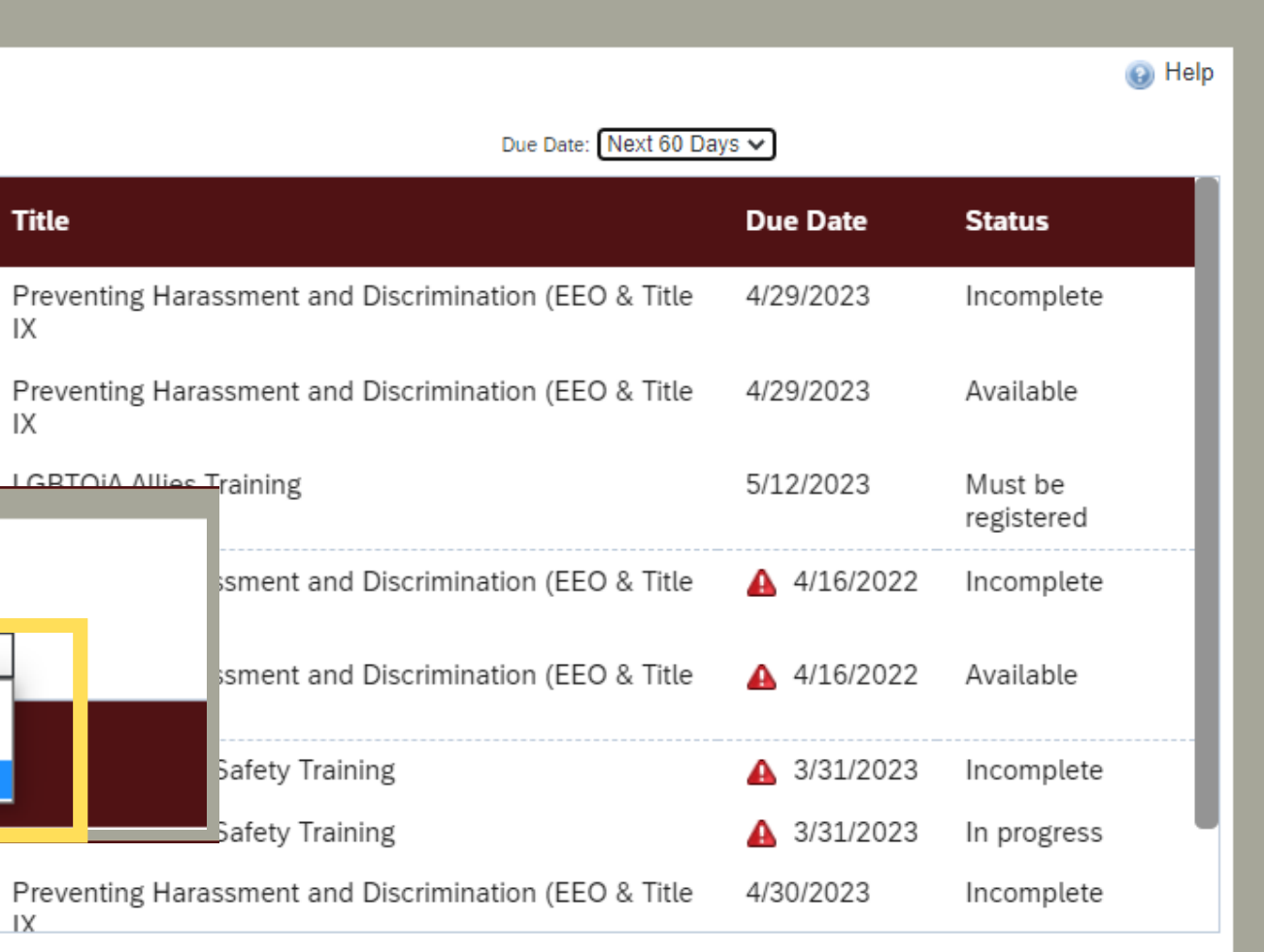

*\*Note: Visit the [glossary](#page-2-0) on page 3 for definitions of 'Learning' and 'Curricula .'*

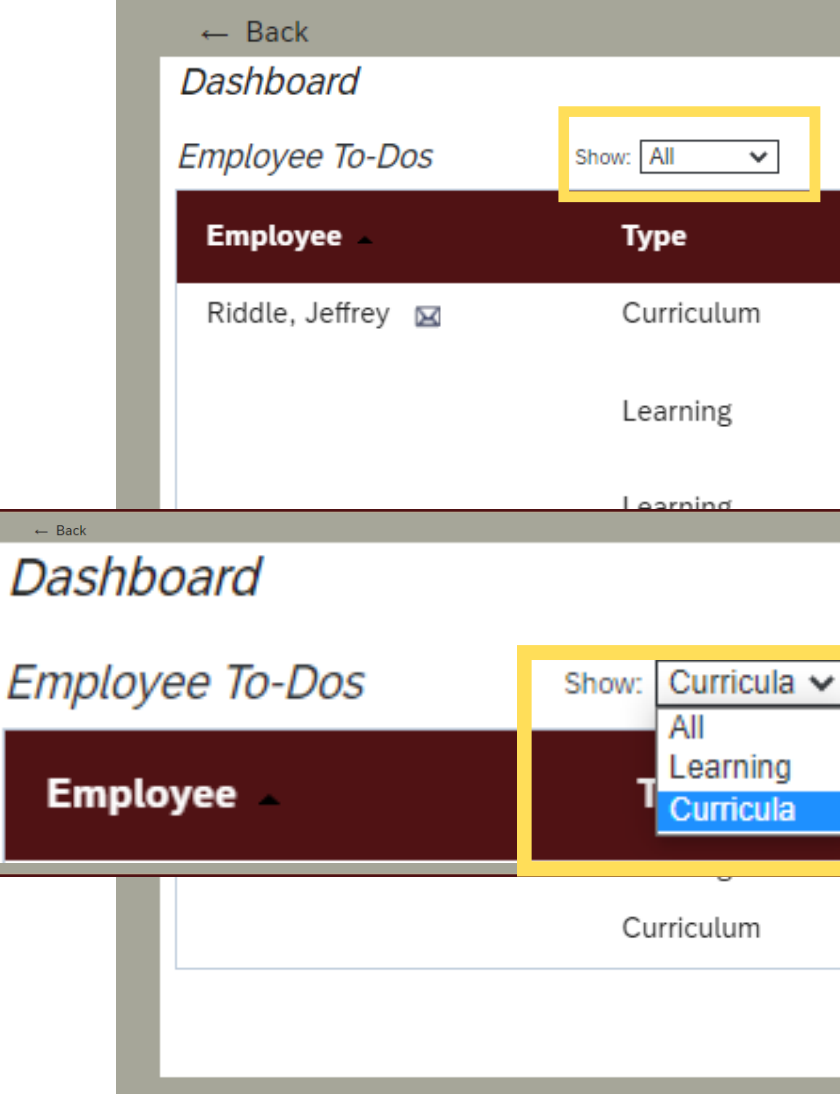

Supervisors can also filter by 'Due Date' on the Dashboard page.

Filter for any trainings overdue or due in the next 30 or 60 days.

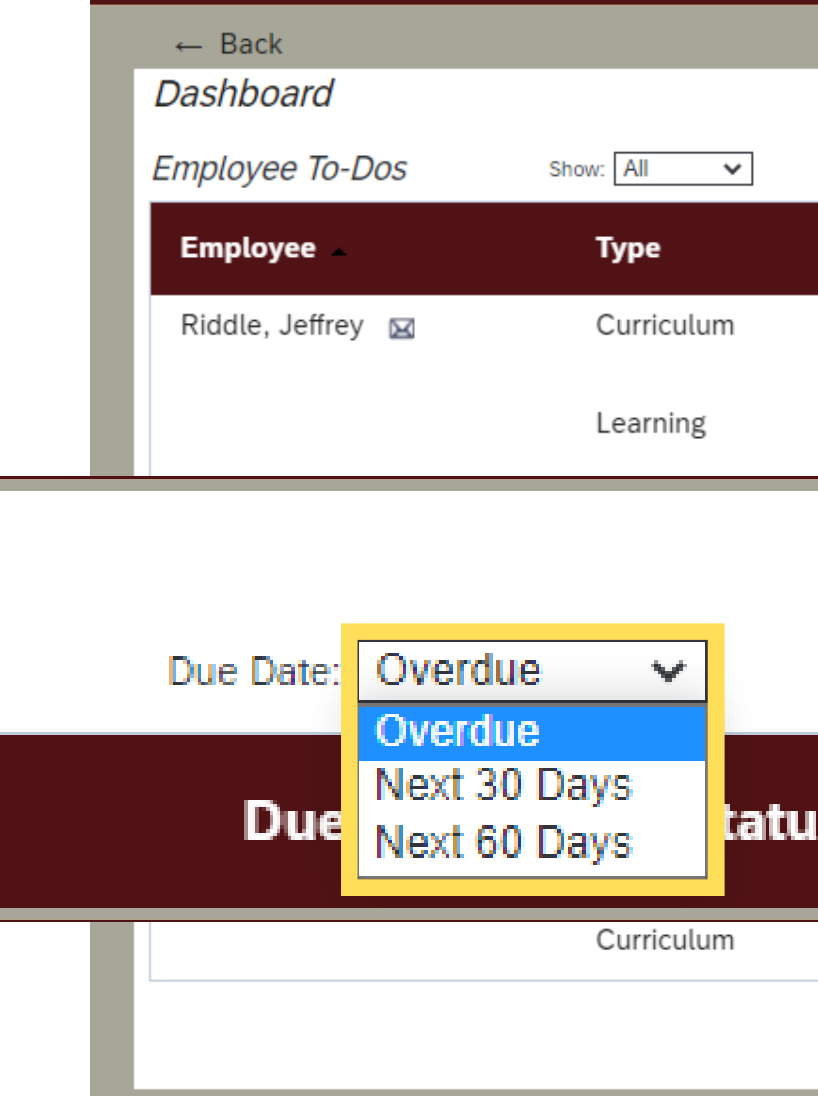

## Dashboard Cont.

### View PG. 18

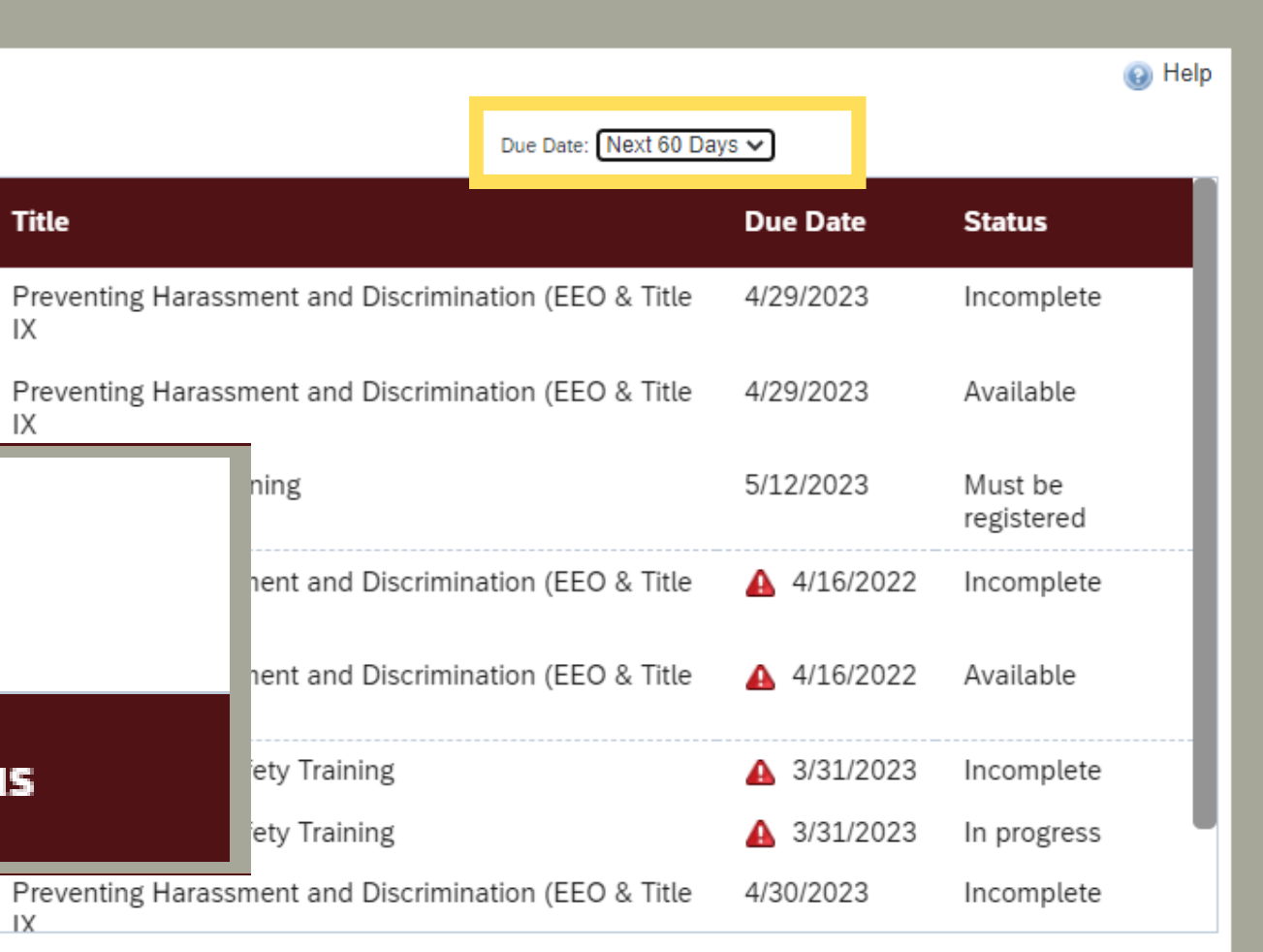

## Reports

#### **Find Learning** rey Riddle **pa III** Sort By Date | Priority  $\nabla$  Filter Select All All Assignment Types  $\bullet$  $\bullet$ name or ID Go  $Q$  Find Learning Browse all courses > **NTH** 9/2023 | REQUIRED  $\vert \downarrow$ **Manager Links** reventing Harassment and Discrimination (EEO & tle  $IX)$ Assign/Remove Learning URSE ITM184 Register/Withdraw Employees t of Preventing Harassment and Discrimination (EEO & Title IX) Dashboard Reports  $\vert \vee$ 2/2023 | **1** REQUIRED **SBTQIA Allies Training URSE AlliesTrain** Assigned by Samantha Alley Williams [15]

As a supervisor, you will be able to view 'Learning History' and 'Learning Needs' for your employees via the "My Team" tab.

From the SF Learning home page, click on the "My Team" tab.

Locate the "Manager Links" tile on the right of the "Learning Plan" page and click "Reports."

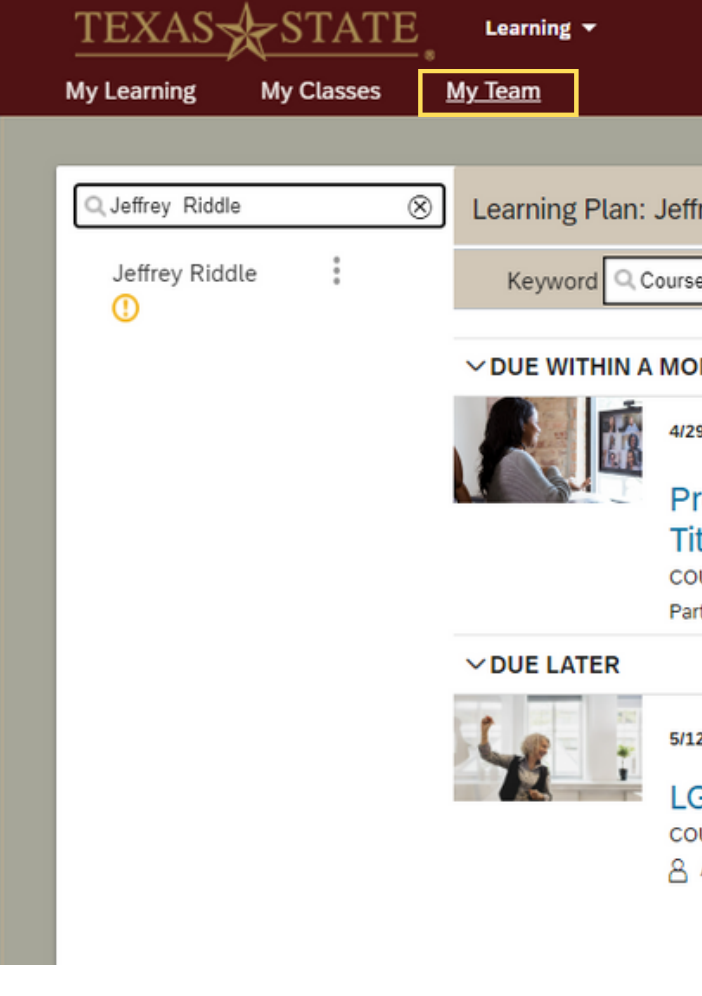

After clicking "Reports" you will navigate to the Reports page.

On this page, you will have the option to view either 'Learning History' or 'Learning Needs' of the employees that report to you.

'Learning History' is a view of all previously completed courses and 'Learning Needs' is a view of current required trainings and due dates.

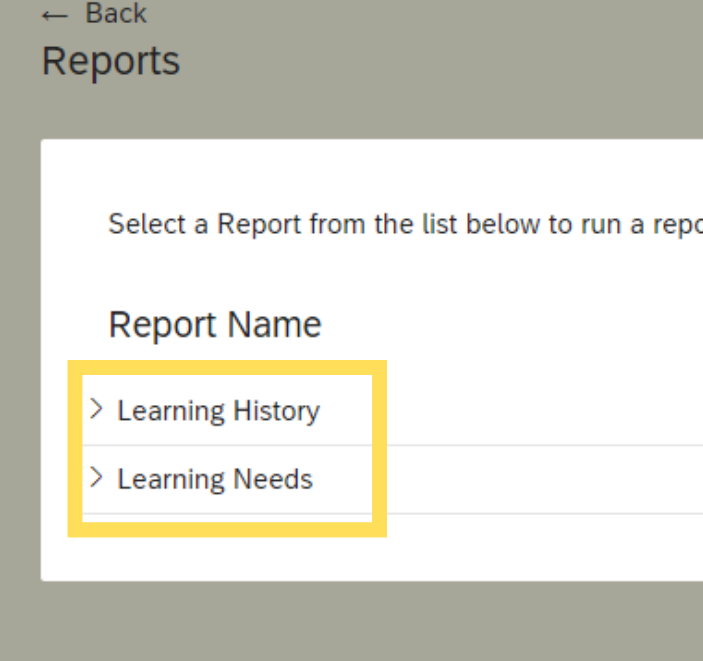

## Reports Cont.

### View PG.20

⋒ ort for yourself or your direct reports.

## Reports:

To view Learning History export options, click on "Learning History."

After clicking "Learning History, " you will see a list of export options for your report. Use the CSV version to download in spreadsheet form.

When selecting a Report type select "Summary" for the best report results.

### View PG.21

*\*Note: Please use the "Direct Reports" option when selecting a "User."*

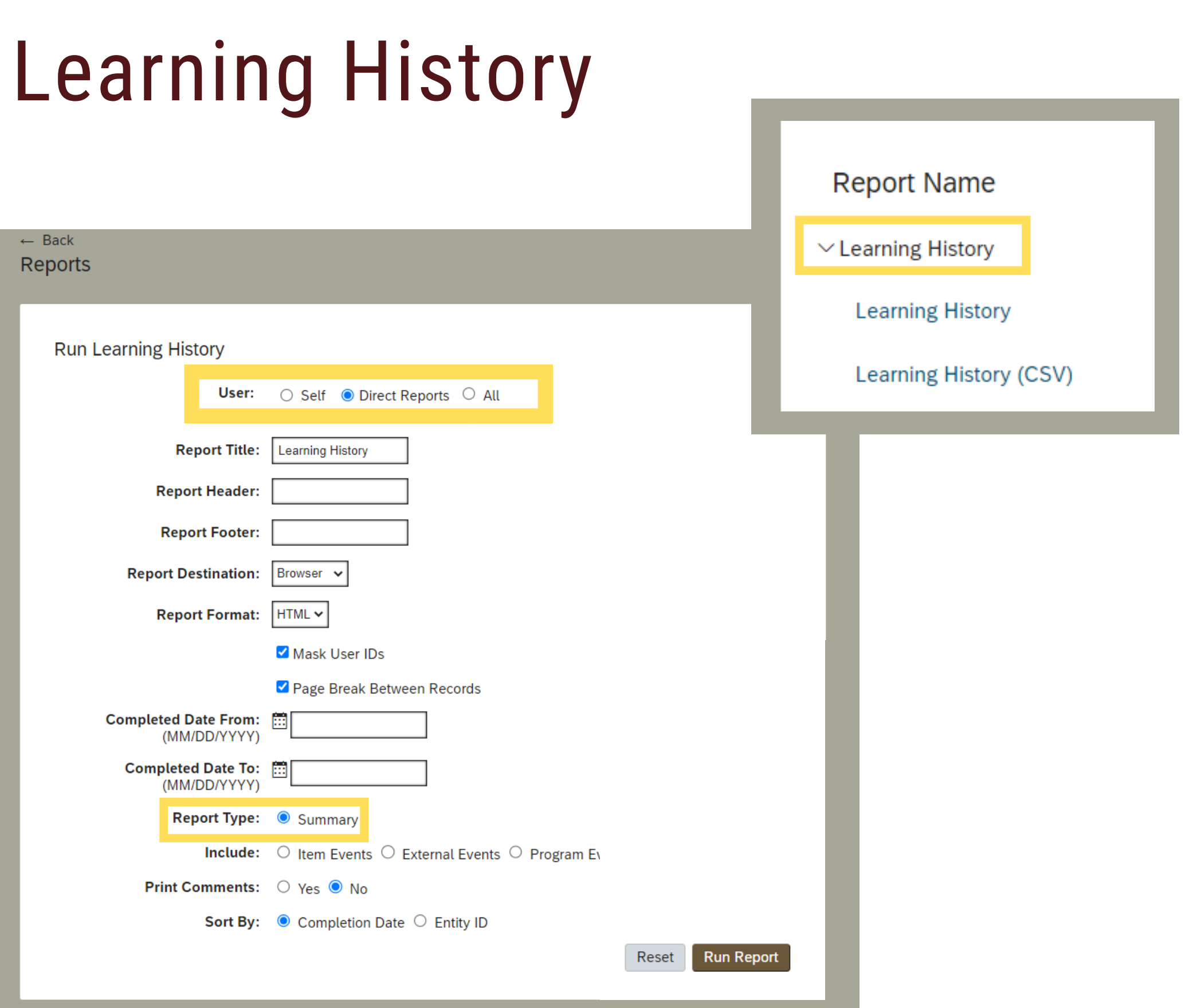

If you are to check the "Mask User IDs" box your exported report will not include their TXST ID (A#).

Keep the "Mask User IDs" box checked if you intend to share your report via email.

Once you've clicked your preferred export format, click "Run Report" to export file.

## Reports: Learning History Con't

### View PG.22

*\*Note: These reports are as designed by the system. Any filtering will need to be done on an ad hoc basis.*

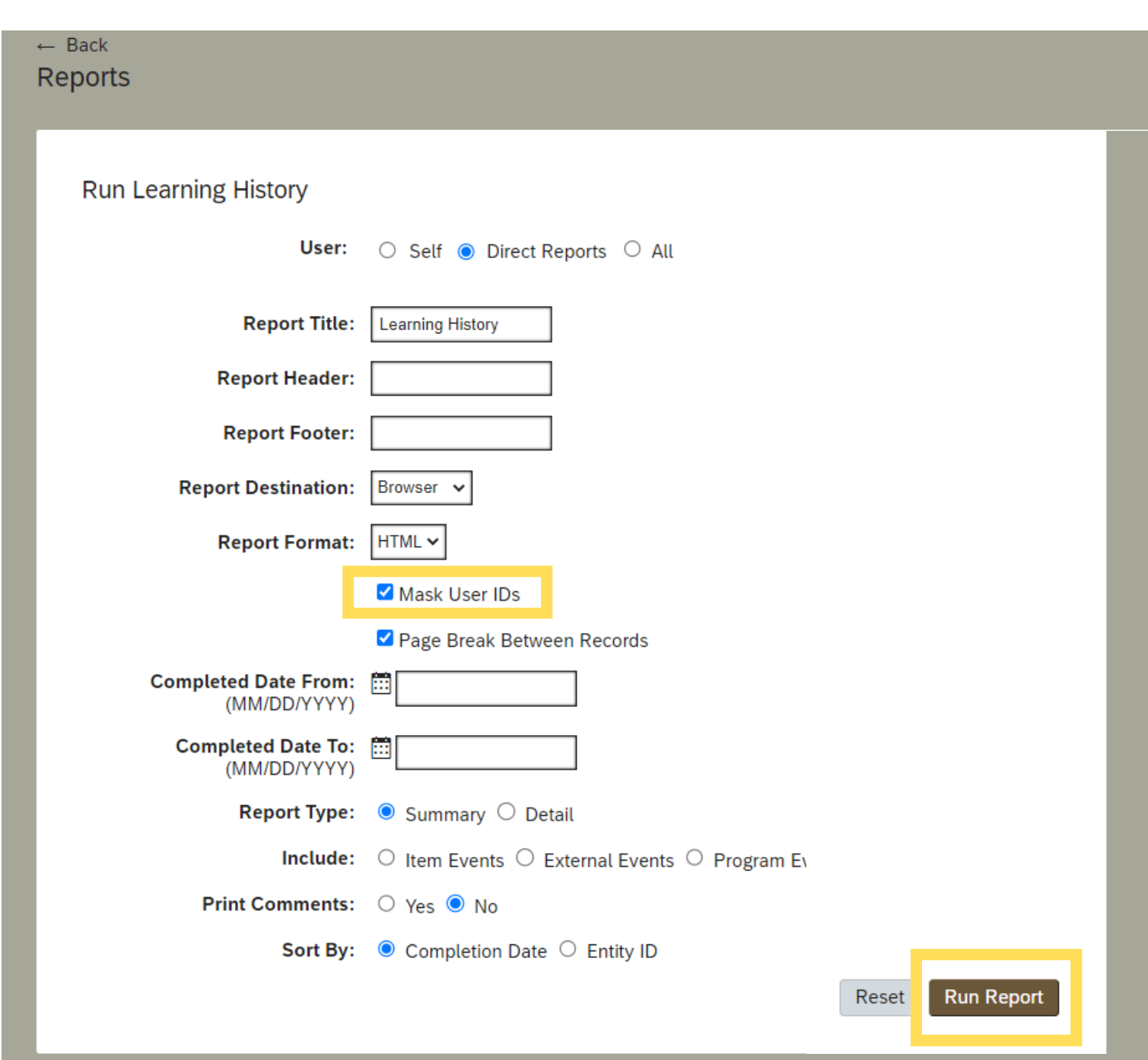

To view Learning Needs export options, click on "Learning Needs."

After clicking "Learning Needs" you will see a list of export options for your report. Use the CSV version to download in spreadsheet form.

## Reports: Learning Needs

### View PG.23

*\*Note: Please use the "Direct Reports" option when selecting a "User."*

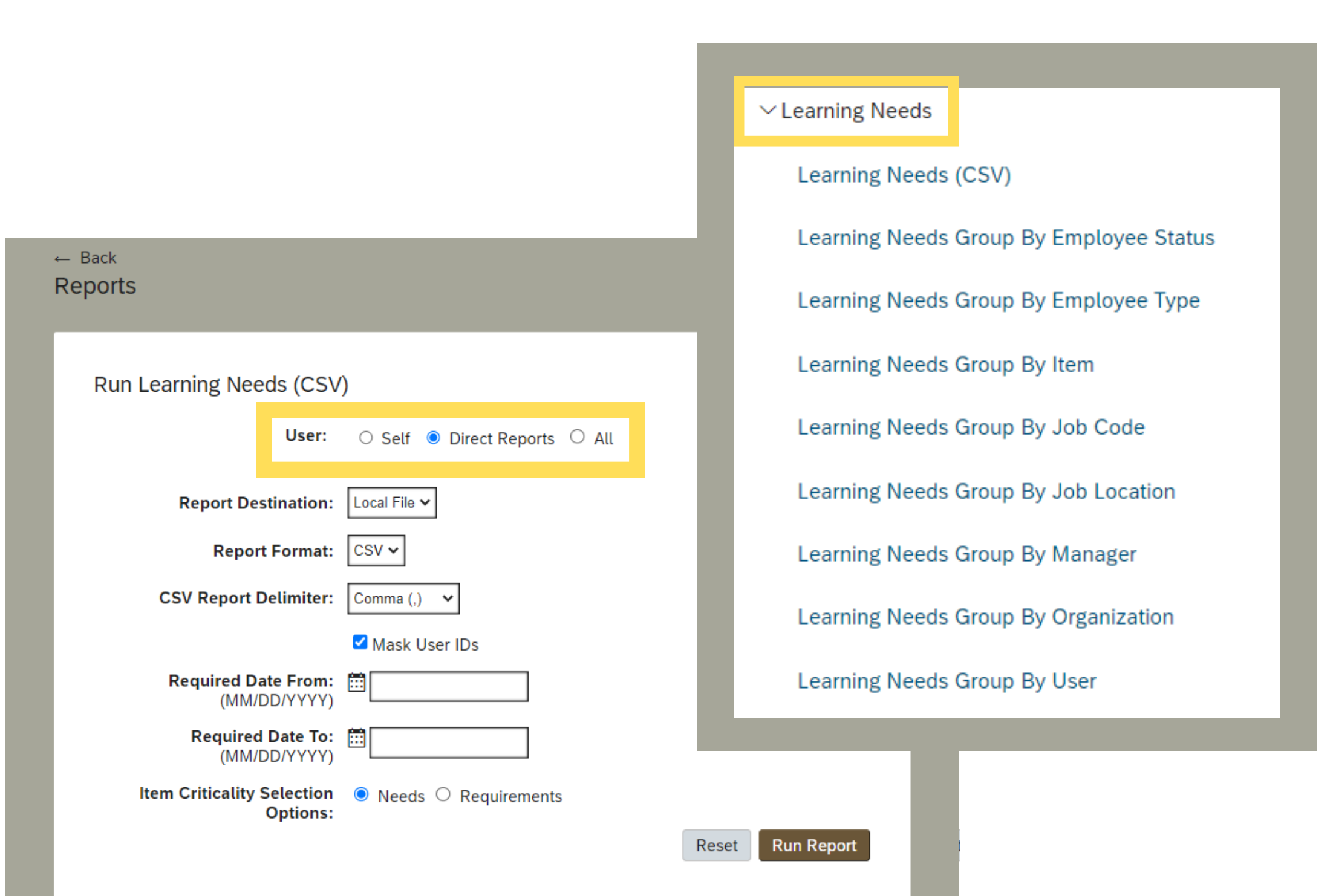

## Reports: Learning Needs Con't

### View PG.24

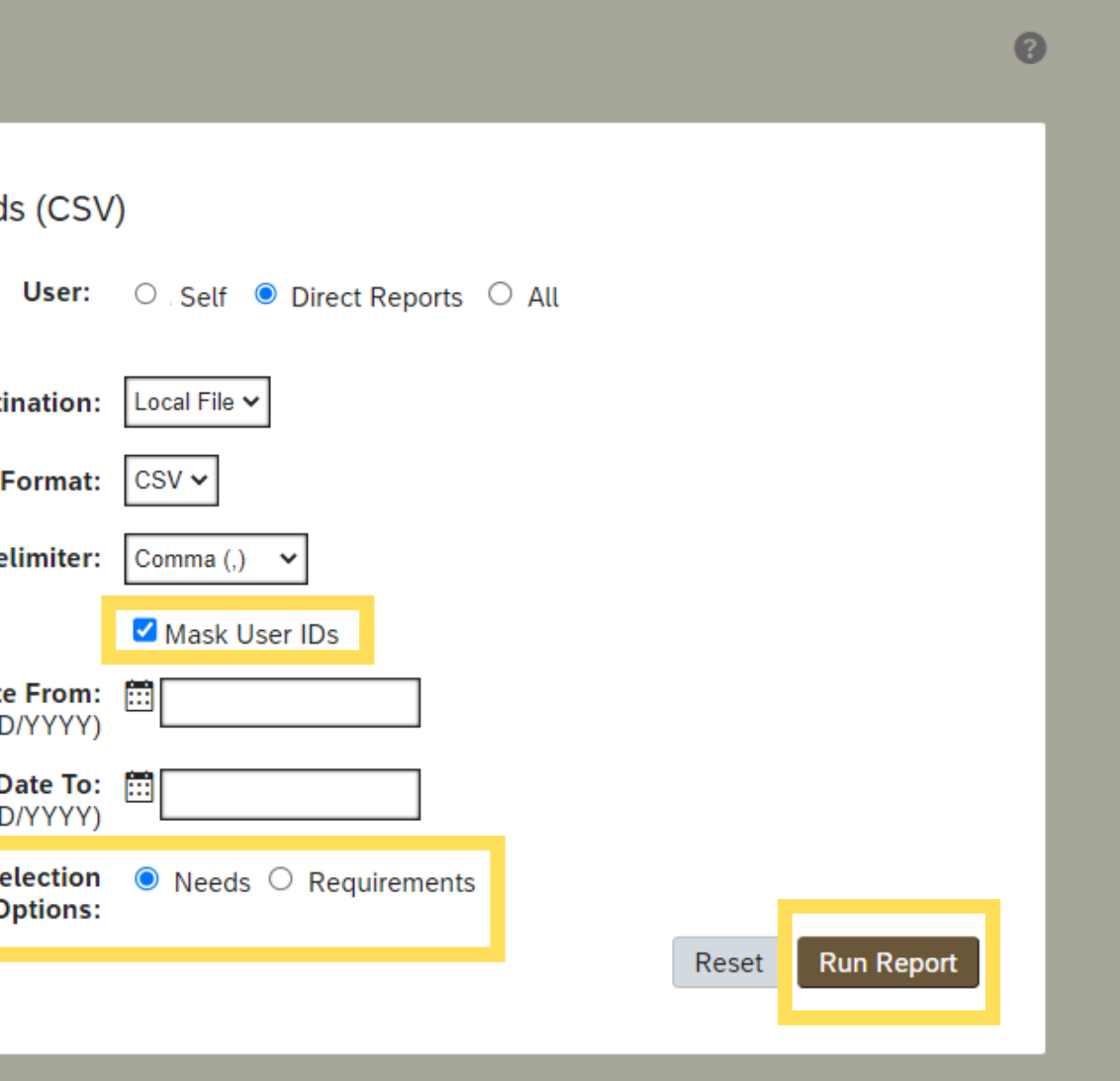

When selecting an Item Criticality Option, selecting "Requirements" will include training that either self-assigned or assigned by their supervisor and selecting "Needs" will include curricula.

Keep the "Mask User IDs" box checked if you intend to share your report via email.

Once you've clicked your preferred export format, click "Run Report" to export file.

*\*Note: Visit the [glossary](#page-2-0) on page 3 for definitions of 'Learning' and 'Curricula .'*

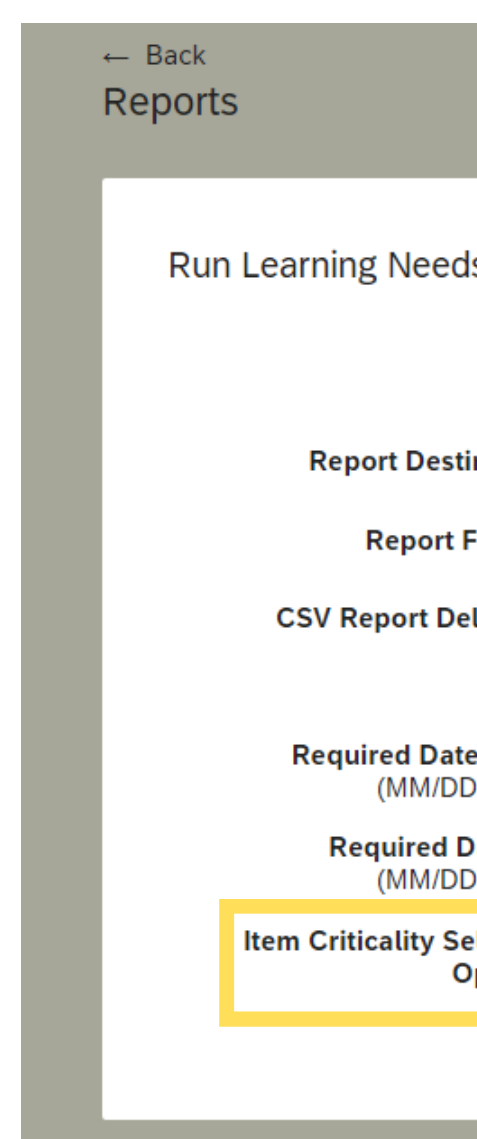

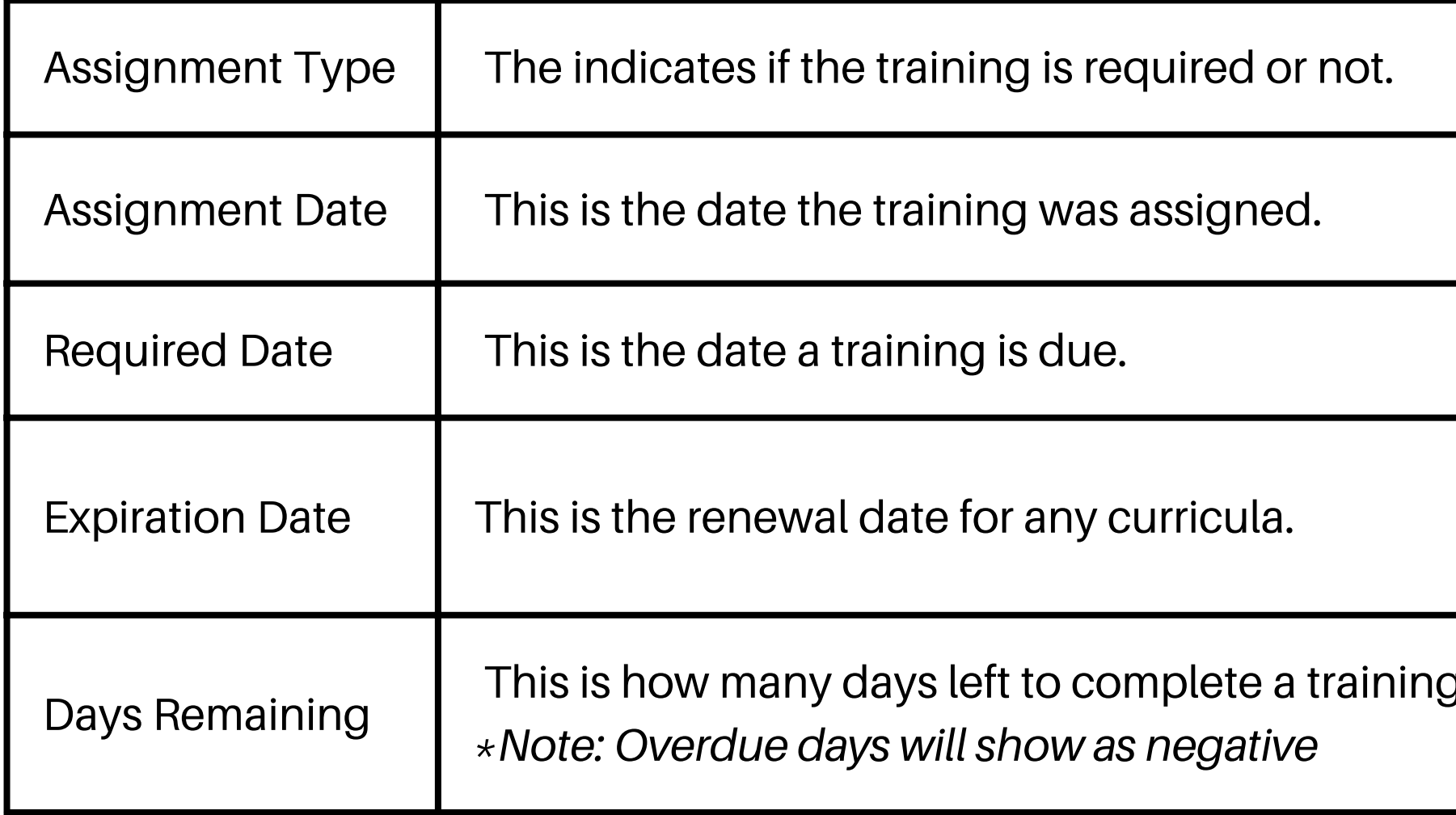

## How to Read a Learning Needs Report

### View PG.25

g or days overdue.

### The following definitions will help you read the Learning Needs report.

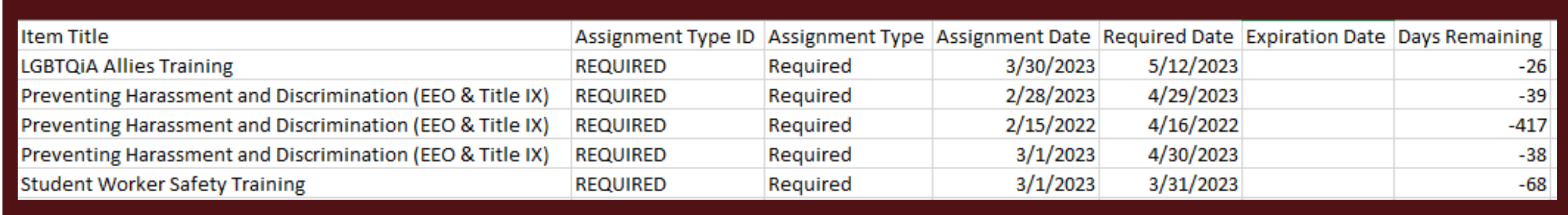

# **HAPPY LEARNING!**

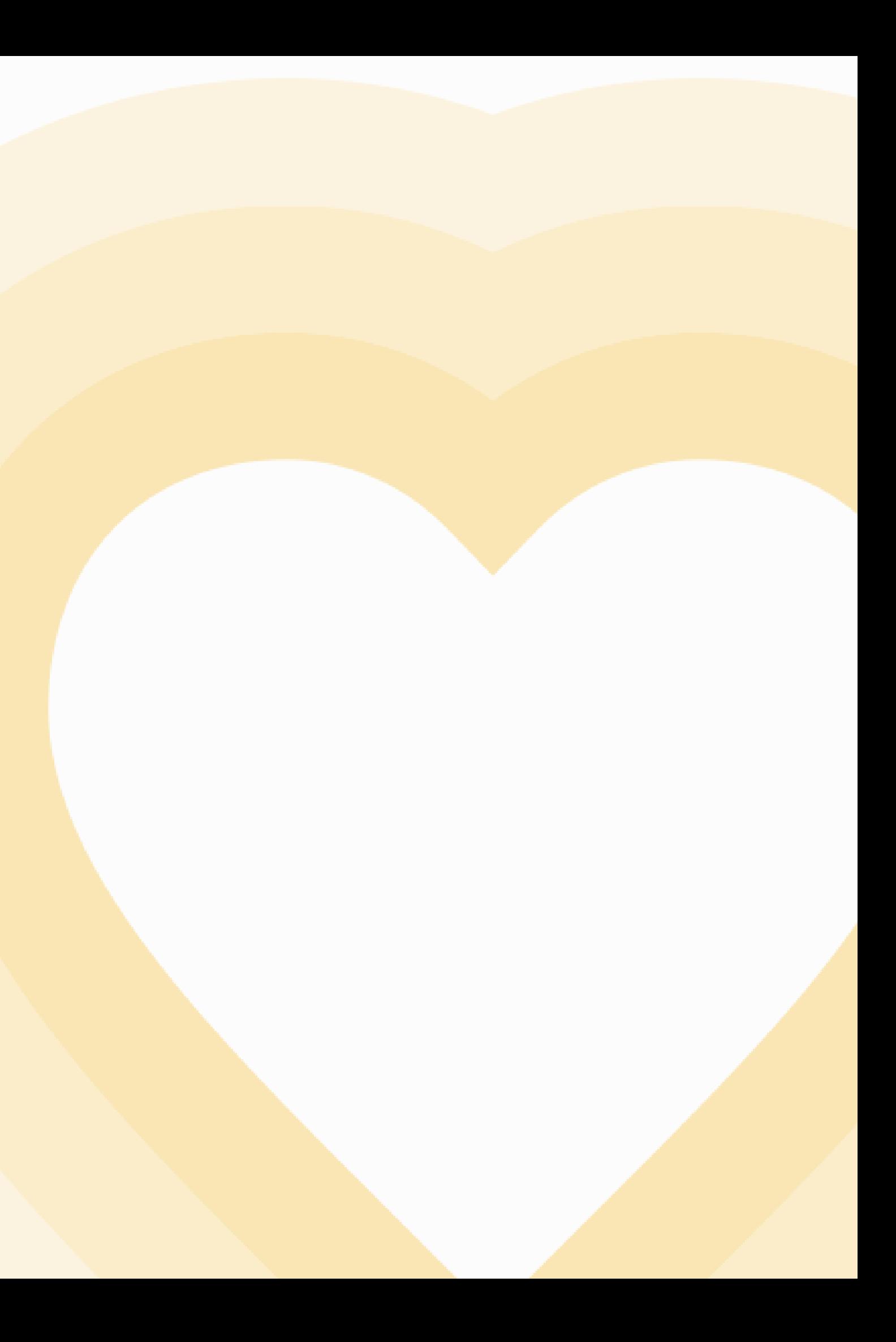

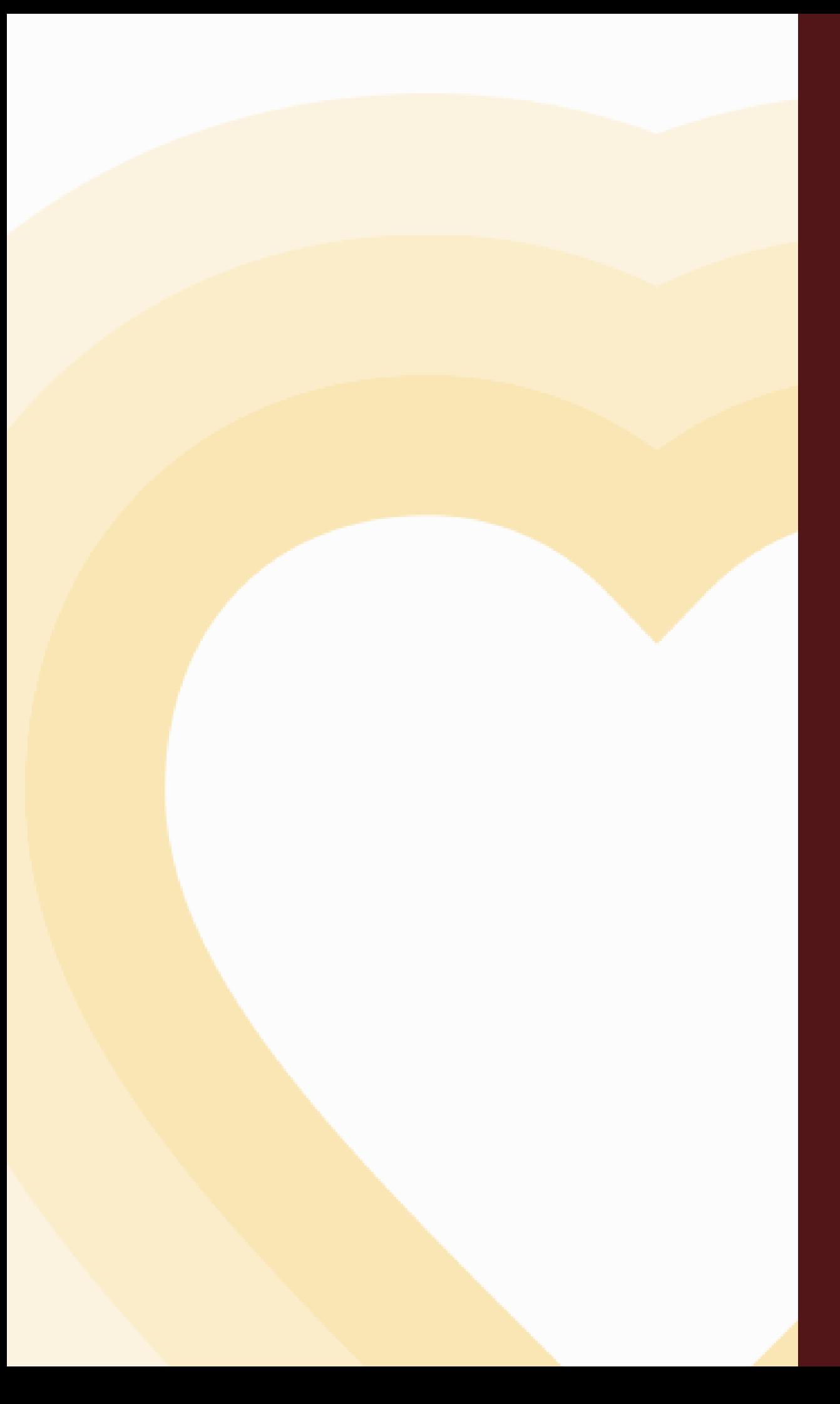

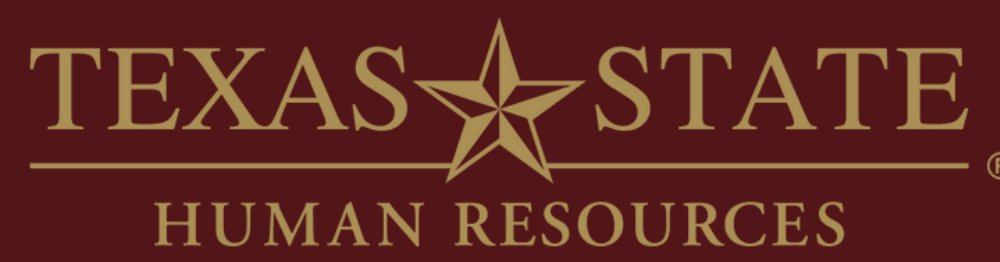

# **Thank You**

For more information, please contact Talent Development & Communications (TDC).

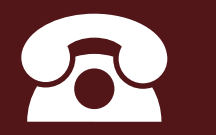

hr\_tdc@txstate.edu

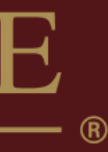

5.7899